## **Job Searches in LinkedIn**

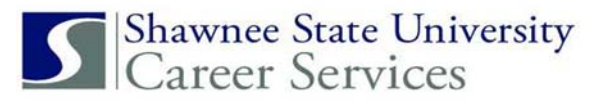

This is a guide to help you search for Jobs on LinkedIn from a desktop computer.

 **Once you log into LinkedIn, click the icon at the top.**

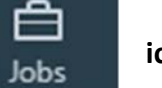

Next, enter the Job title, skill or company in the box at left and city, state, or zip in the box on  **the right. You may also enter a state without using a specific city.**

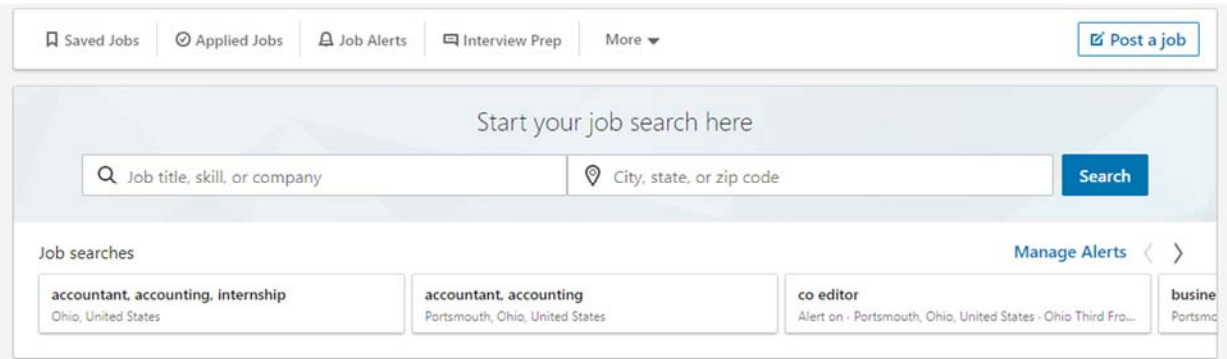

When the search results appear, you can choose how many miles away you want to work from your selected city. Select the toggle next to "Job Alert Off" to set up job alerts related to your search. A new box will appear that will allow you to choose how often you receive alerts and how you receive them (by email or through the LinkedIn app). Click on the settings gear  **to the right of the job alert toggle to manage your job alerts.**

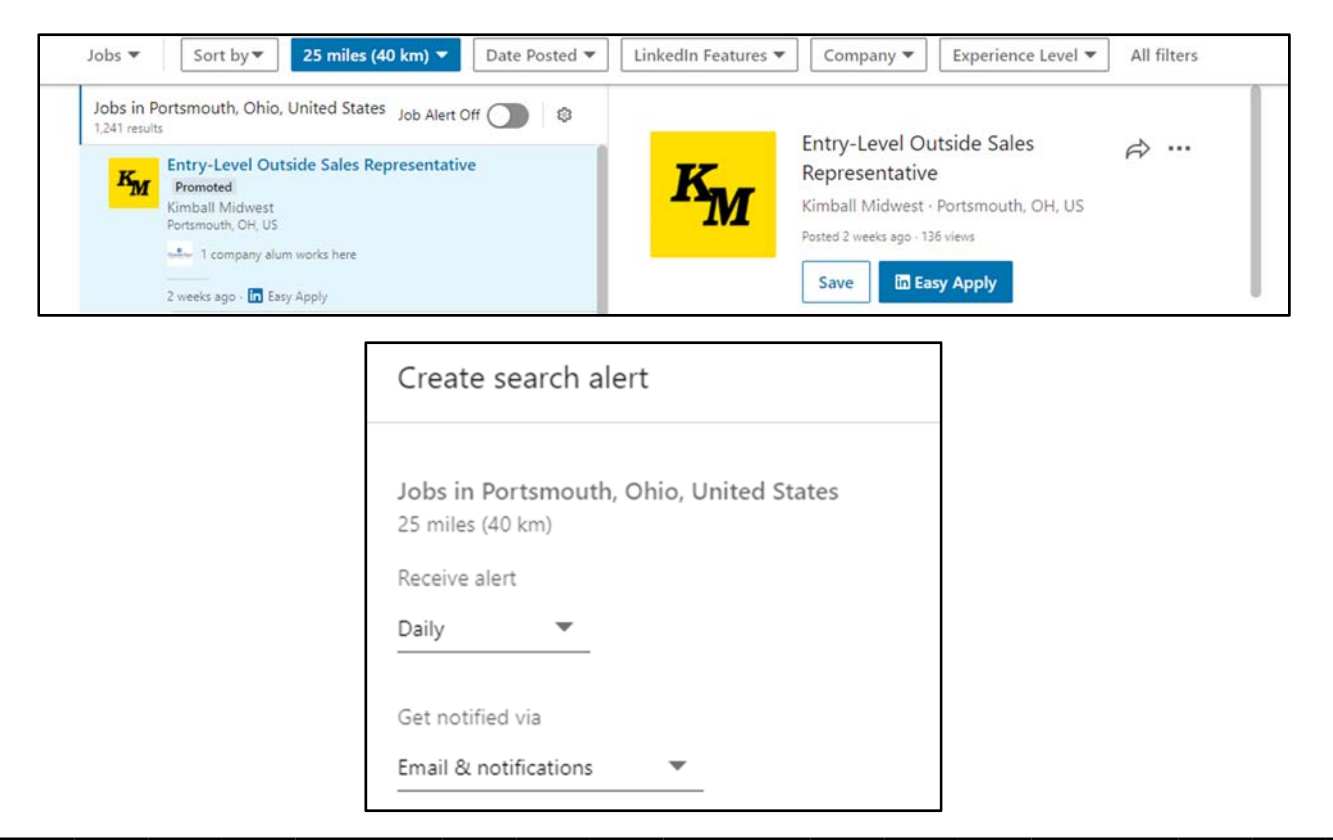